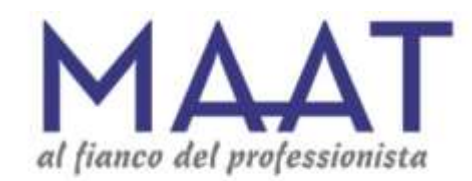

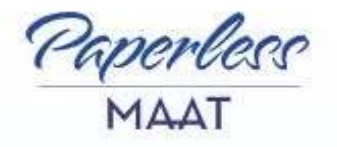

# **GUIDA PER L'AVVOCATO ALL'APERTURA DEL TICKET**

Collegarsi al link: [https://www.legalpaperless.it/;](https://www.legalpaperless.it/)

 Cliccare sul bottone "**APRI TICKET**" nella sezione "**Help Desk**" presente sulla destra della pagina di apertura;

 Premere sul bottone "**Accedi**" ed inserire le proprie credenziali;

**√** Selezionare invece la voce "**Registrati**" in caso di primo accesso alla piattaforma Paperless di Maat Srl;

## **REGISTRATI**

# Paperless

**ACCEDI** 

### **Registrati**

#### Sei già registrato? Effettua l'accesso.

Nome

Cognome

Per comunicare con l'assistenza di Maat S.r.l. è necessario effettuare la registrazione al portale Paperless.

#### Codice Fiscale

Email tradizionale (non PEC)

Crea password

Conferma password

La password deve essere lunga almeno 8 caratteri, contenere lettere maiuscole e minuscole, numeri e almeno uno dei seguenti simboli ! " ? % ^ & )

Acconsento al trattamento dei miei dati personali secondo la vigente Normativa sulla Privacy.

Acconsento al trattamento dei miei dati personali per finalità commerciali

**REGISTRATI** 

### **ATTIVA ACCOUNT**

**MAAT Paperless - Conferma registrazione** 

#### 同  $\leftrightarrow$ ×

Il sistema invia all'indirizzo mail fornito in fase di registrazione una notifica contenente il link da cliccare per attivare il proprio profilo paperless.

**Attenzione**: verificare anche la cartella di spam

## **Mario Bianchi**

ha ricevuto questa mail automatica per essersi iscritto al Portale Paperless di Maat, la invitiamo a cliccare sul seguente link per attivare il proprio account:

https://paperless.dev.esperoweb.it/activate/?

key=nWgWY42pC4RkcLQtbYZP&login: Mario Bianchi %40maatsrl.it

Le ricordiamo che in qualsiasi momento può visualizzare l'informativa sulla privacy.

**ATTIVA ACCOUNT** 

## **COMPLETA LA REGISTRAZIONE**

### Completa la registrazione

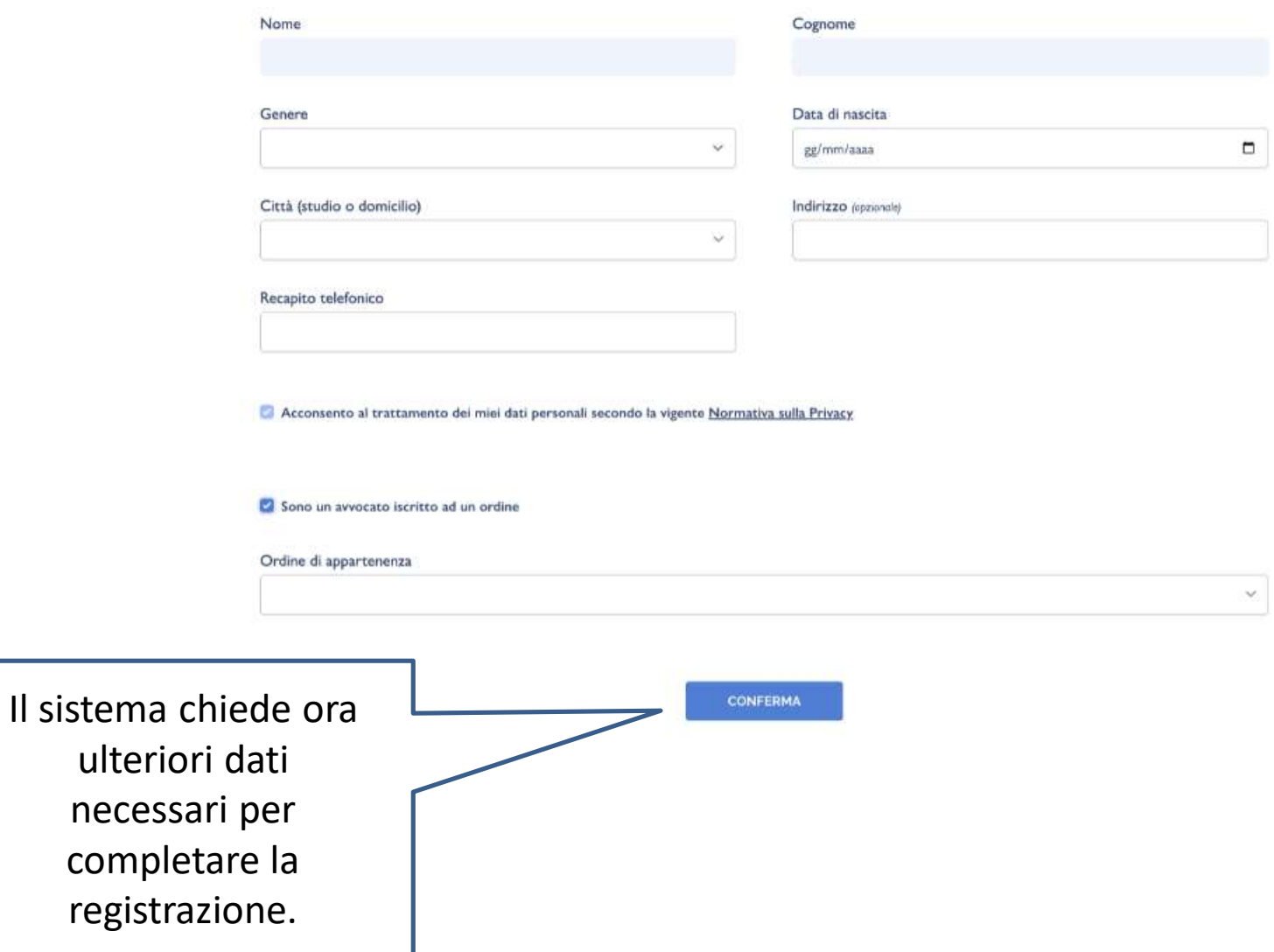

## **EFFETTUA IL LOGIN**

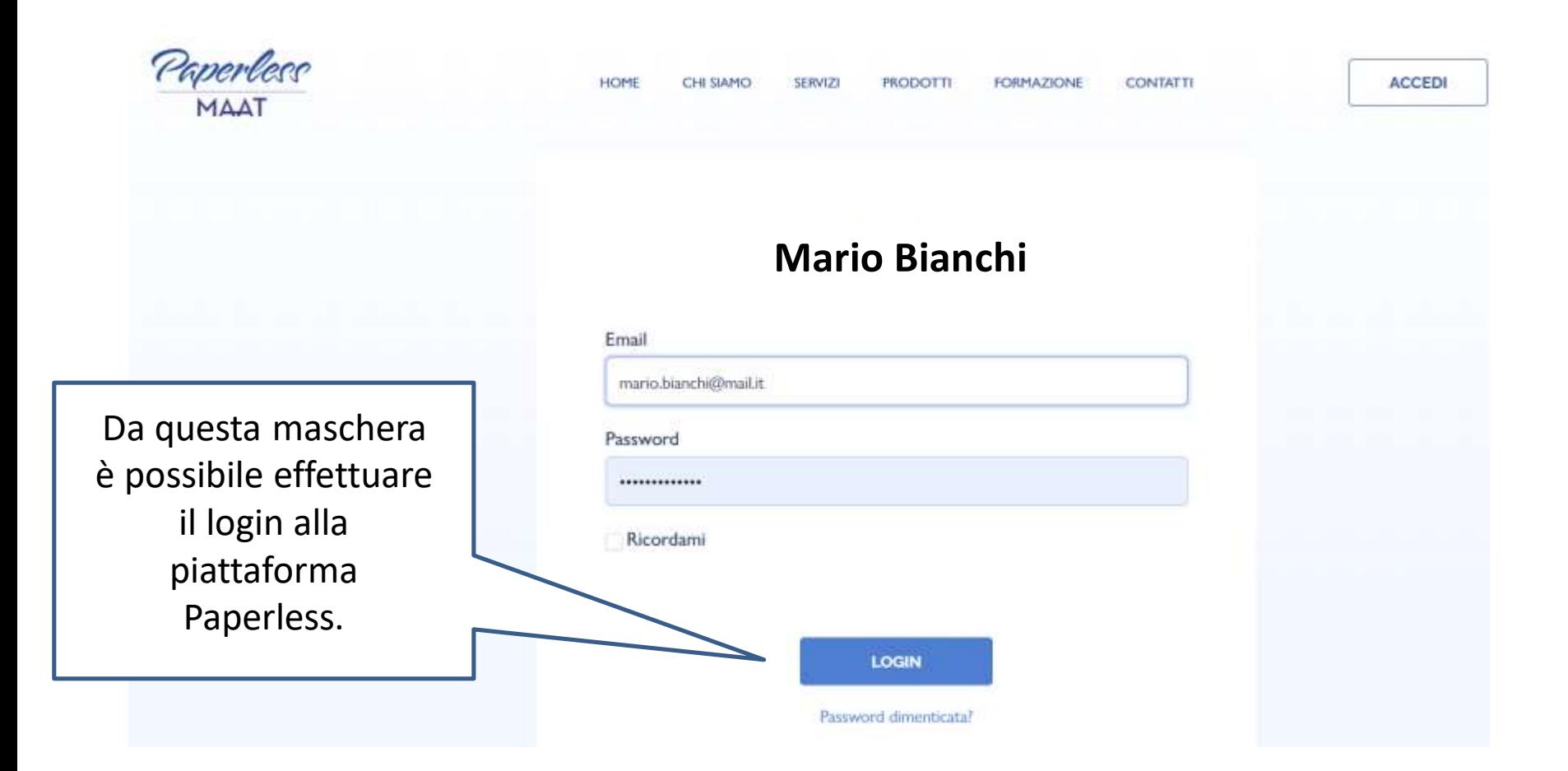

## **GESTISCI LA TUA DASHBOARD DI PAPERLESS**

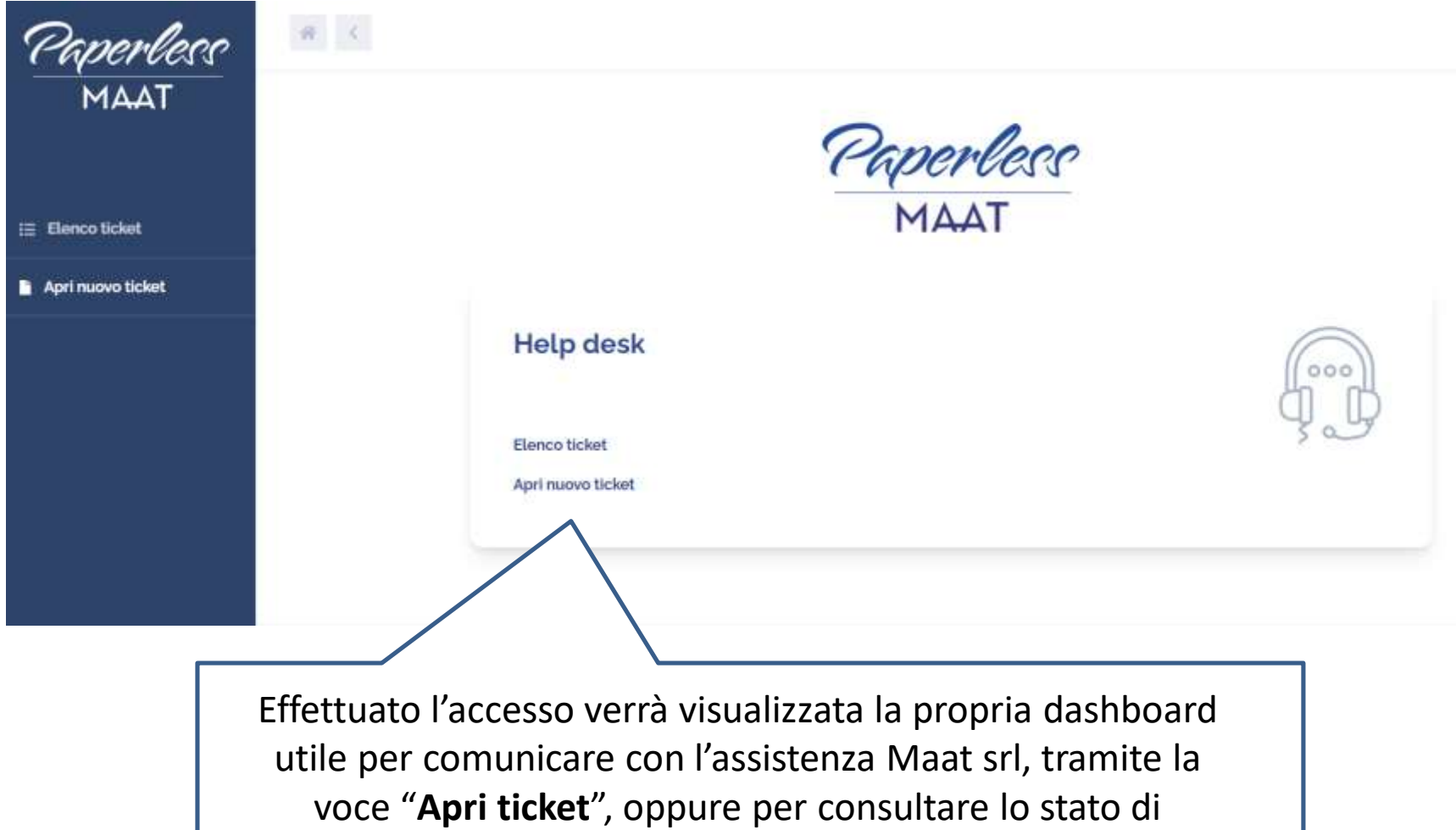

avanzamento delle proprie segnalazioni mediante il pulsante "**Elenco ticket**"

## **COMPILA IL TICKET**

#### Apri ticket

#### Prodotto

Selezionare la piattaforma o il servizio su cui si presenta il problema o la difficoltà.

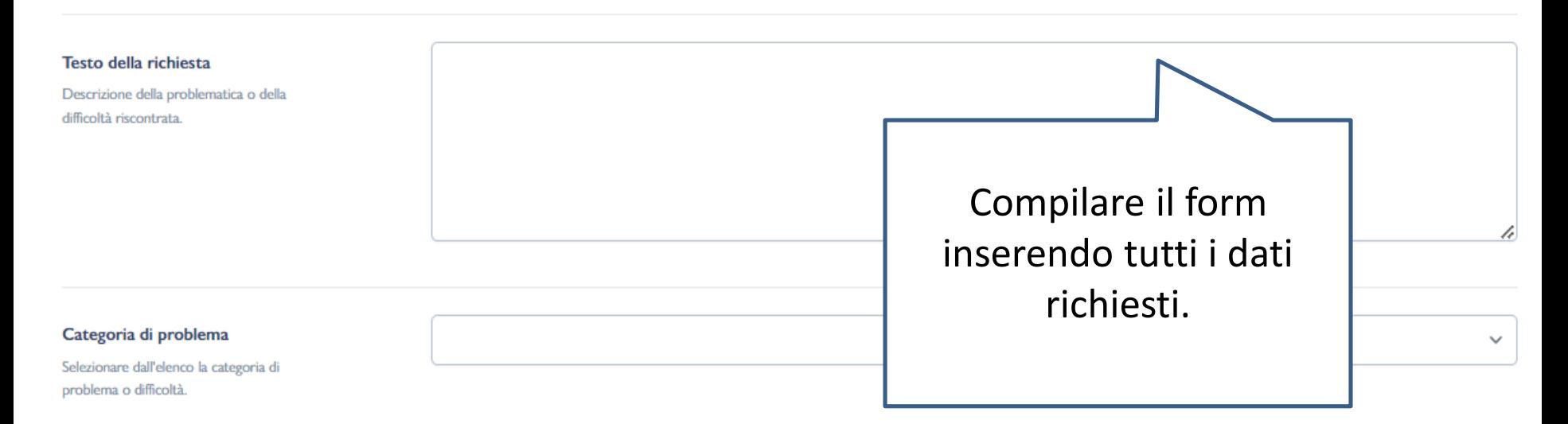

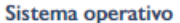

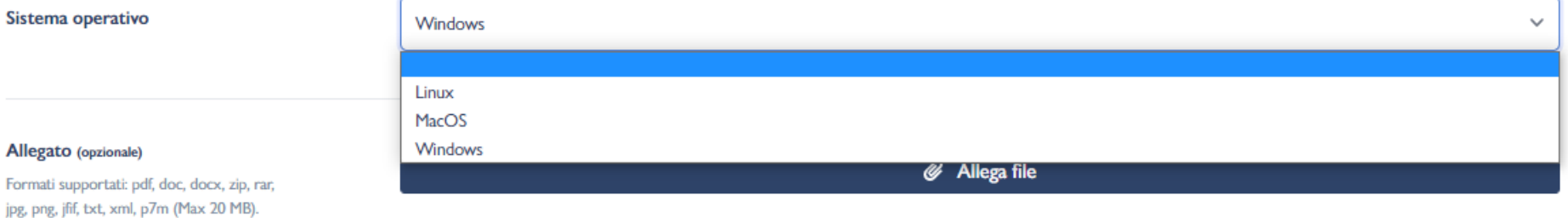

 $\checkmark$ 

## **APRI IL TICKET**

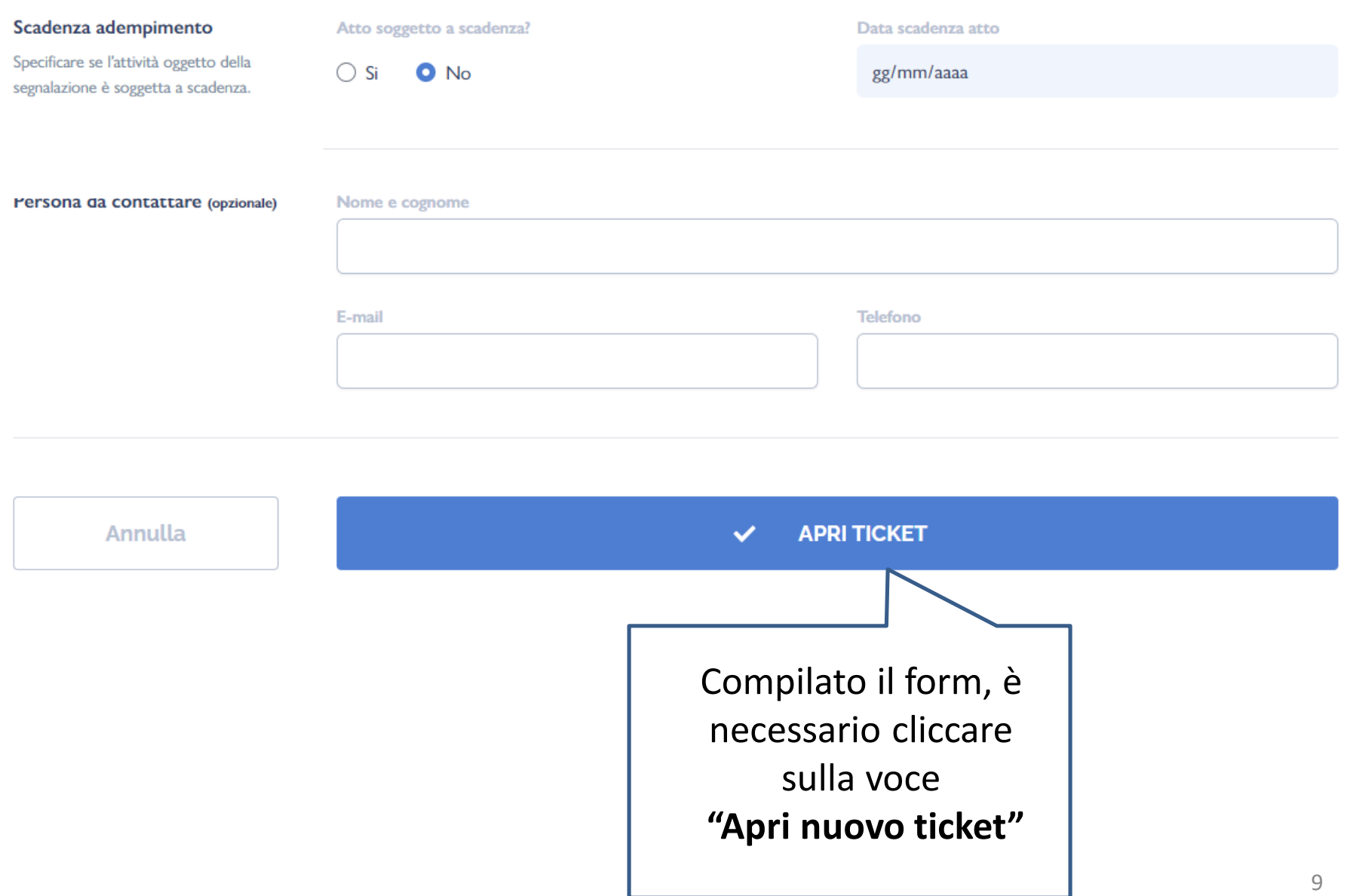

# Un agente incaricato di Maat S.r.l. prenderà in carico la segnalazione nel minor tempo possibile.

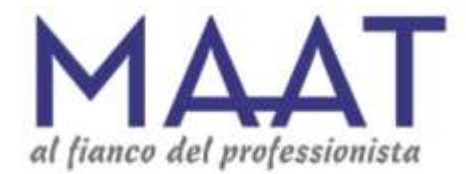

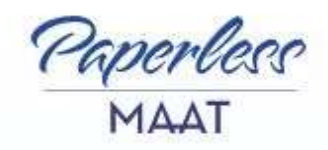